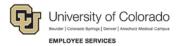

## **SkillSoft Step-by-Step Guide**

## **Searching for Online Content**

To search for content in SkillSoft:

- 1. Log in to the university portal.
- From the Resources tab, click Training.
- Click Start SkillSoft. The SEARCH&LEARN banner at the top of the page provides tools for searching SkillSoft:

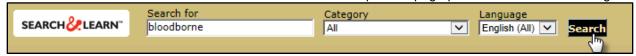

4. Type a keyword or phrase in the **Search for** box.

**Note:** You can enter a word, a phrase, or groups of words connected with "and," "or," or "not." Phrases should be groups of words enclosed in quotation marks.

- 5. Select a learning category from the **Category** list box.
- Click Search.
- 7. From the results that display, you can:
  - Select any of the category links at the top of the page to display items in that category.
  - Narrow the results by entering a word or phrase in the Search within results box.
  - Display additional details for an item by clicking [Show Details].

The following image highlights where you can perform these actions:

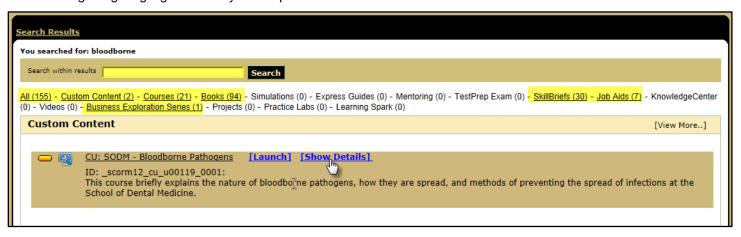

## Accessing Books24x7 Using SkillSoft

You can search for online books using the same procedure above. To access the list of books, click the category link, **Books** (n), that appears at the top of the Search Results page; for example, in the previous image, Books (94) appears.

To access an online book in Books24x7:

- 1. From the list of books, hover your mouse pointer over the title you are interested in.
- 2. Click [Launch]. The book opens in a new browser window. (You will not see the [Launch] link unless your mouse pointer is over the title.)
- 3. After you open a book, you can:
  - Search for information by typing a keyword or phrase in the **Search this book** box.
  - Select a link to a chapter that you would like to read.

When reading a chapter, you can:

- Use the navigation tools at the top of the browser to return to the table of contents.
- Use the links at the top of the chapter to go to the previous or next page, or return to the chapter contents.
- Add a bookmark or note to the chapter.
- Add the book to your plan, which saves the book to your default bookshelf in Books24x7.

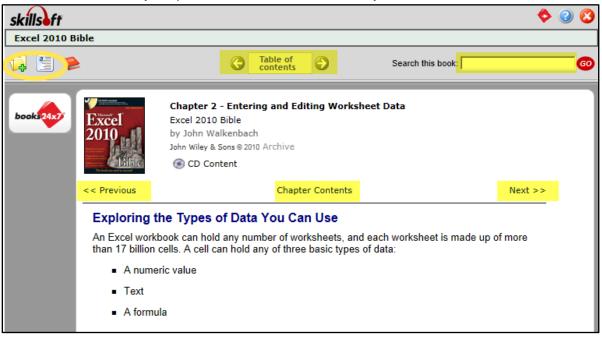

Note: You must have Java enabled on your browser to launch SkillSoft content. You do not need Java if you are accessing custom courses in SkillSoft (listed under University of Colorado – Courses folder).

## For More Information:

- Employee Learning and Development (ELD) website: https://www.cu.edu./eld/resources
- ELD e-mail: system.training@cu.edu
- Run a browser compatibility check at: http://browser.skillport.com/bh/default.asp
- Campus IT Helpdesks: https://www.cusys.edu/eld-catalog/docs/skillsoft/ITHellpdeskContacts.pdf